# **Using Excel for Handling, Graphing, and Analyzing Scientific Data:**

**A Resource for Science and Mathematics Students**

Nintro AP-V AV-T (C) AV-T (K) AV-n A D-MM A air A velocity A PV over RT ratio A real gases A Analysis ToolPak A

**Scott A. Sinex Barbara A. Gage** 

**Department of Physical Sciences and Engineering Prince George's Community College Largo, MD 20774-2199**

Spring 2006 version

<http://academic.pgcc.edu/psc>

# Acknowledgments

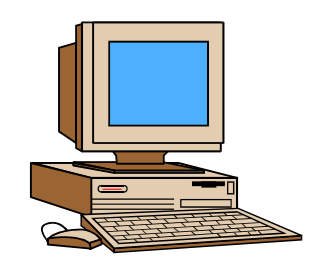

The authors would like to thank Bridget Bartlebaugh of the Computer Information and Office Systems Department

## **TABLE OF CONTENTS**

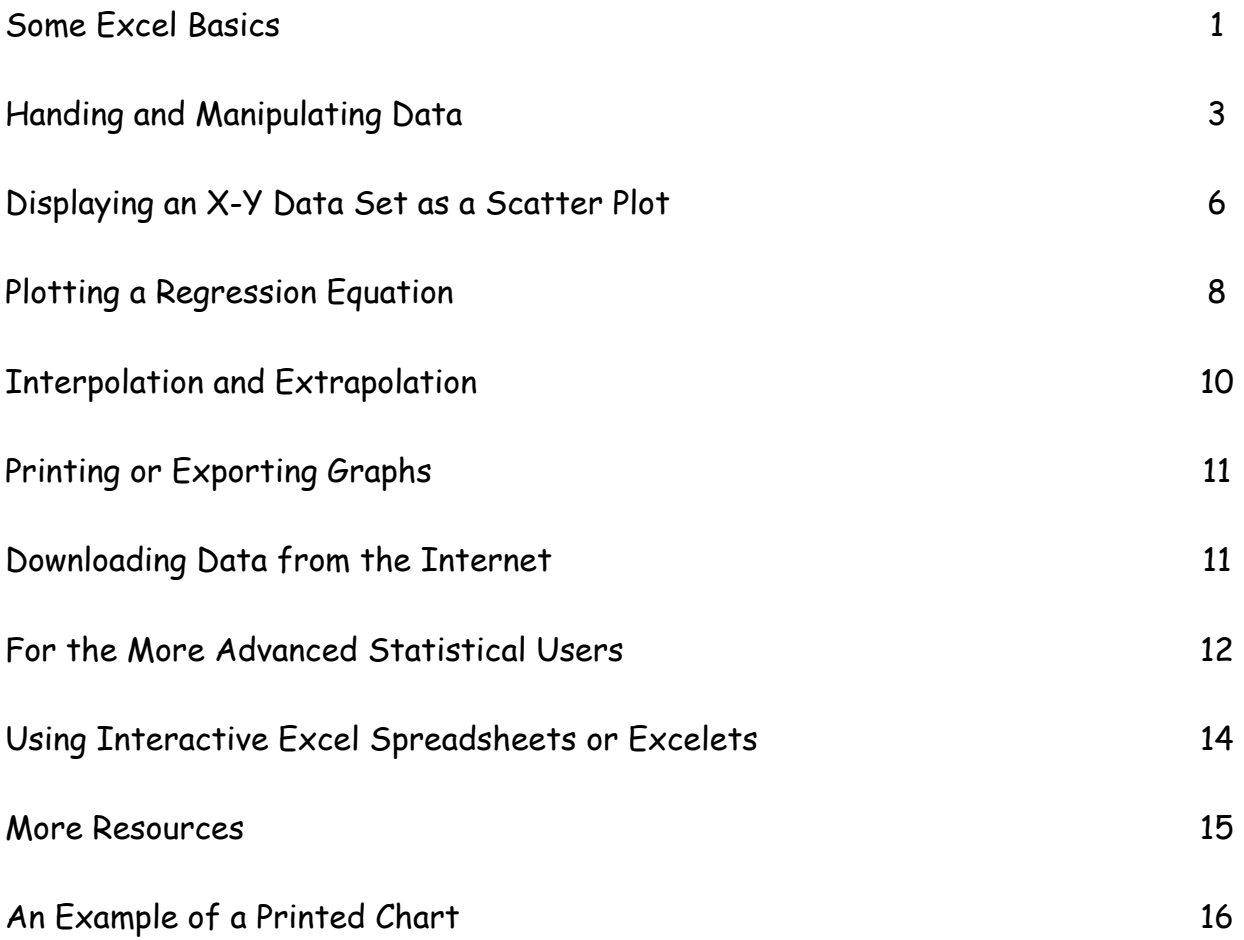

### One of the authors on a bad day. Just hit any key!!!

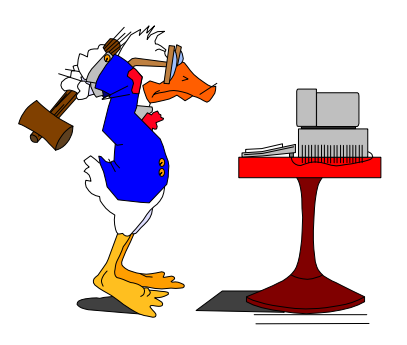

Where is my graphing calculator?

#### **Using Excel for Handling, Graphing**, **and Analyzing Scientific Data**

**Excel** is a Microsoft computer application called a "spreadsheet." It is designed to manage, manipulate, and display data. It has functions appropriate for business and scientific data sets. Excel is comparable to other spreadsheet applications such as Quattro Pro by Corel. If you are familiar with the basic layout and terminology of spreadsheets you can skip this "basics" section or use it for review.

#### **Some Excel Basics**

Start Excel and a screen similar to the one below will appear. The main body of the screen will contain **columns** labeled with letters (A, B, C...) and **rows** labeled with numbers (1, 2, 3...). A **cell** is a space where numbers, formulas or text can be entered. Each cell has a designation that gives its location such as F22 (column F, row 22) or CC115 (column CC, row 115).

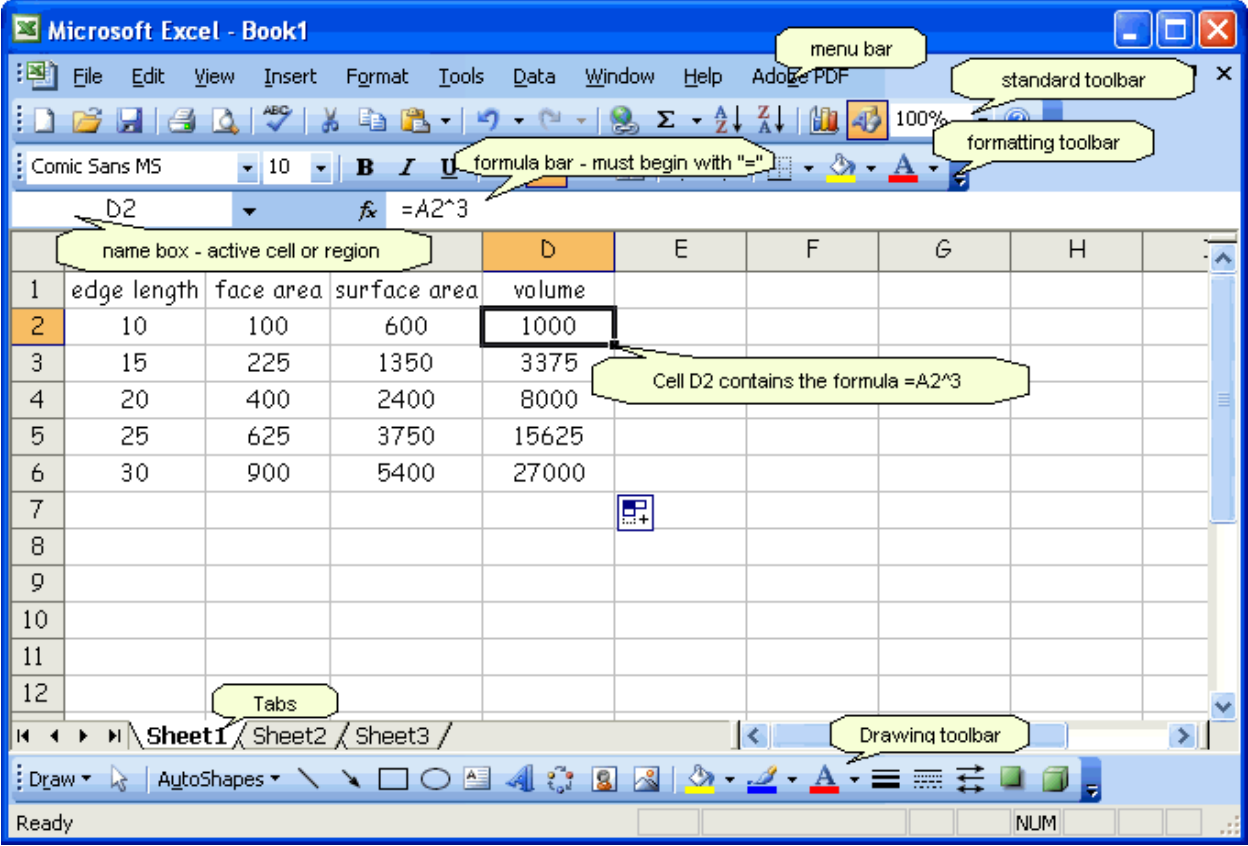

Above the main body are two white regions. The left region, the **Name box**, indicated which cell or region (such as a chart) is active (selected). The right region is a **Formula bar**. Cell contents are displayed here. If you activate a cell that has a number generated by a formula, the value will appear in the cell but the formula will appear in the formula bar.

You enter data into a cell by placing the cursor in the cell, clicking, and typing. You will notice that what you type appears in the cell and in the **formula bar**. Data is registered by hitting Enter or using any cursor key to change cell location. If you need to edit the contents of a cell, click on the cell and then on the formula bar; you can then change the entry in the cell or in the formula bar. Register as before.

Above the Name box and Formula bar are two rows of icons called the **Formatting** and **Standard Toolbars**. Some of the icons will resemble ones you have seen in word processors and others are unique to spreadsheets. If you place the cursor on an icon and wait a few seconds, the name or function of the icon will be displayed. This tool bar can be customized with additional features you frequently use by going to View/Toolbars/Customize. Above the tool bar is the **Menu bar**. Each item here has a pull-down menu of operations. Note that the menu item that reads **Data** on the menu bar (on the graphic above) changes to **Chart** when you have a chart active.

If you wish to format a whole column or row of cells, click on the column letter or row number and the entire column or row will be highlighted. Any change you make, such as defining the numerical display (under Format) or deleting, will apply to all of the highlighted cells. If you right-click the letter or number (or any cell) you will get an abbreviated menu of common operations.

Look at the sample sheet. You will notice that cell D2 contains the formula =A2^3. If you copy this formula and paste it into D3, Excel will use the value in cell A3 rather than A2 for the calculation. If you paste into cell D4 it will use A4. This is great if you want to extend a calculation for a whole series of data. However, if you want to lock in the cell value A2 to be used in all calculations, designate like so: \$A\$2. Using the dollar signs will ensure that this cell value will not change.

If you want to designate a series of data values for a calculation such as an average you can use a shortcut. To designate the values in cells A2 through A6 use A2:A6. If you want A2 through B6 enter A2:B6.

If you wish to insert or delete a column or row of cells, you can do this through the menu bar or by right-clicking on the column letter or row number. Excel inserts

columns and rows *before or above* the highlighted cell. Highlight the column or row where the insert will occur. Go to **Insert** on the Menu bar and you will see column or row displayed as an option. Select that and the insertion will occur. To delete a row or column, highlight it and go to **Edit** and select delete. If you use the rightclick option, insert and delete will appear on the menu.

The tabs at the bottom of the screen (Sheet 1...), allow for multiple worksheets to be used in a file.

#### **Handling and Manipulating Data**

Bring up Excel on the computer and a screen like the one below will appear. This is called a "worksheet" in Excel and since it is active, the word "Data" appears as a pull-down menu. Many of the toolbar icons are similar to ones used in word processing programs. Some of the ones more useful in science and math are labeled below.

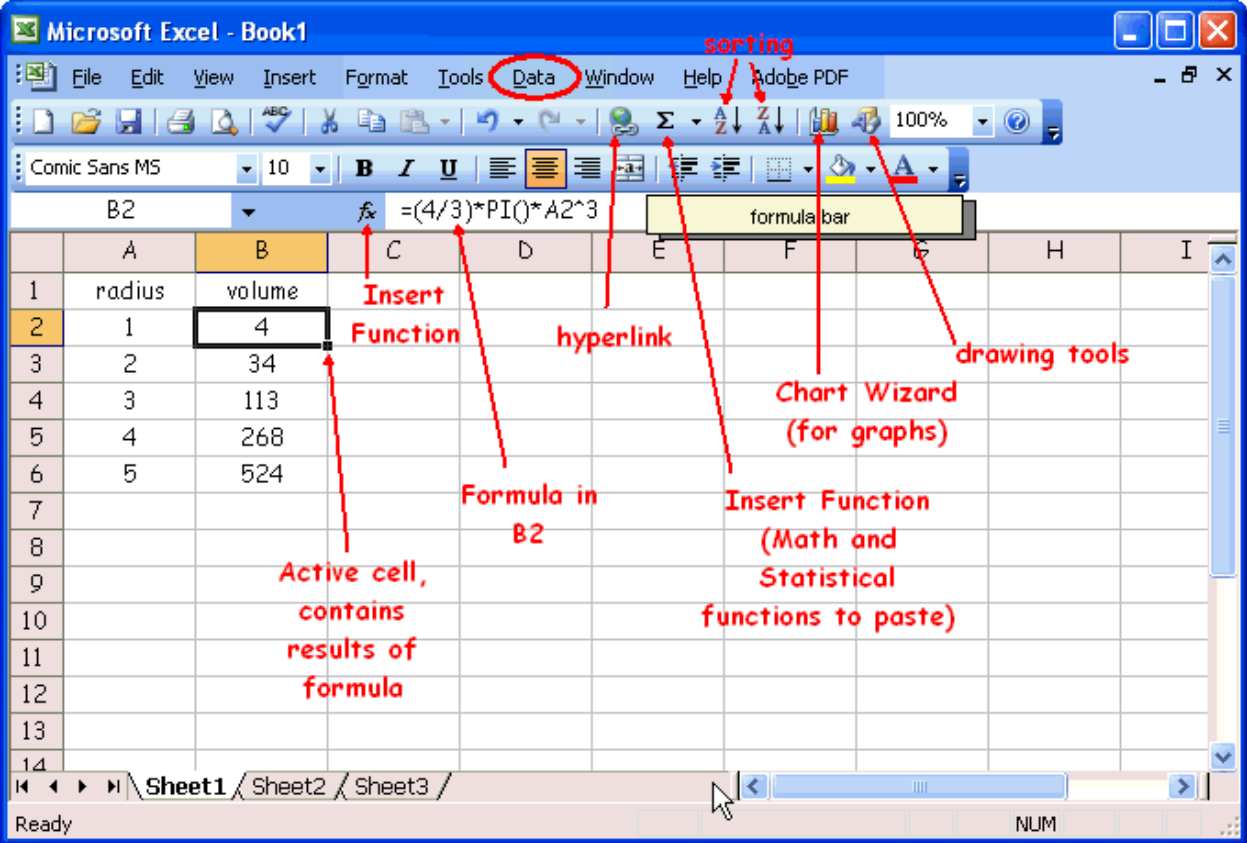

The first task is to enter your data into the columns. For ease of graphing, try to place your independent variable in the first column. You may want to label the first cell in each column (A1, B1, C1, etc.) with the variable names.

Let's calculate the surface area and volume of cubes of varying edge length as outlined below.

1. Enter the data below into column A: Label length in Al and then start the data in A2: 1, 2, 3, ... to 10

The second task is to transform or manipulate data.

2. In B1 type "Area" and in B2 place the formula =6\*A2^2 and then press the enter key. All calculations with a formula must start with an "=" in the cell. This calculates the surface area of the cube. Grab the lower right hand corner of the cell and drag down the column. This will copy the formula to the covered cells. See the screen shot given below.

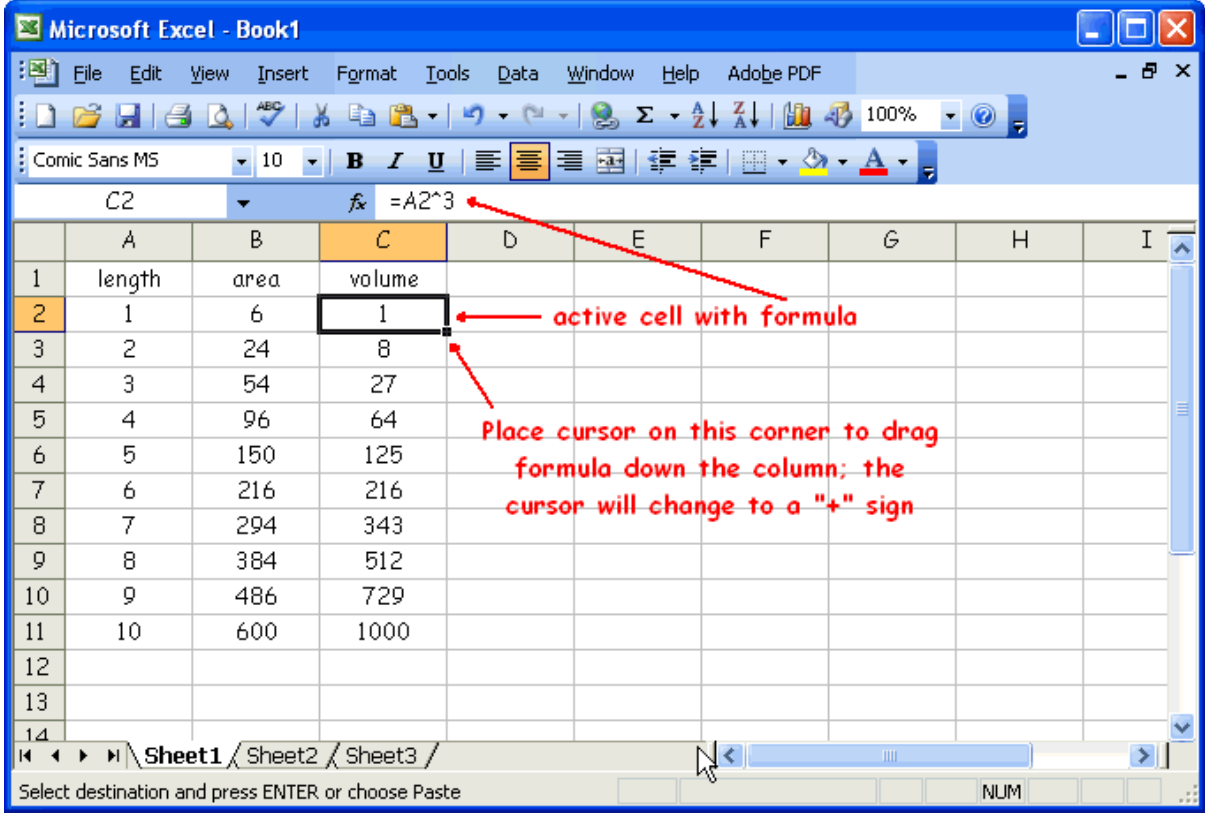

3. In C1 type "Volume" and in C2 place the formula =A2^3 and then press the enter key. This calculates the volume of the cube. Grab the lower right hand corner of the cell. When the cursor changes form to +, drag the formula down the column.

The data and two calculated quantities, surface area and volume, should look like the screen shot above when you are done.

If you right click on the column heading (A, B, C...) you can format the cells for the number of decimal places or significant figures needed. This is very important when considering data generated by experimental measurements in science.

Using the Insert Function ( $f_x$  icon) or from the toolbar, which lists some common functions as shown to the right, a vast number of mathematical and statistical functions can be placed into a formula.

When you select a function, a brief explanation with syntax is given in the lower part of this screen as seen below on the Insert Function pop-up screen below.

Further explanation of the function is available by clicking on the "Help on this function."

This screen shows the common logarithm function under Math.

Select the function and click OK. This will bring up another pop-up window with instructions to follow. Or you can type the function name in the formula bar directly.

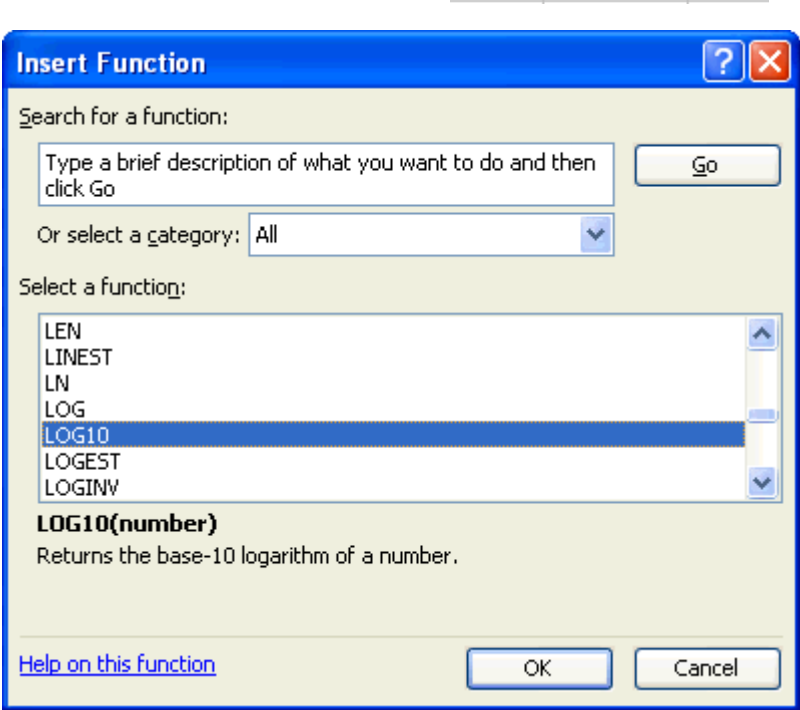

Remember to follow the syntax. Square root, raise to a power, average, and standard deviation are a few other examples of available operations.

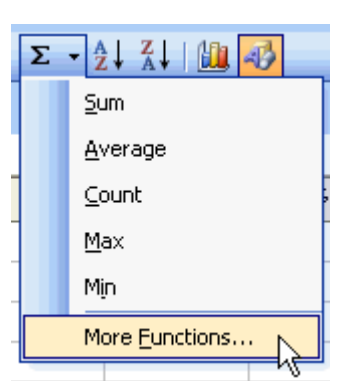

#### **Displaying an X-Y Data Set as a Scatter Plot**

Our third task is to graph the data. This can be done using the Chart Wizard icon (bar graph) or by finding chart under the insert menu.

- 1. Highlight the columns of data to be plotted. Either click on the A and B column headings or click on the first cell and drag to select the data. The first column is always treated as the x-variable in Excel.
- 2. Click on the icon that looks like a bar graph. When the Chart Wizard window appears, select **XY (scatter)**.

The scatter plot is the only graph type in Excel that will treat the x-axis as a variable.

All other graph types treat the x-axis as discrete categories such as days of the week.

Under chart sub-type select the unconnected data icon, the first

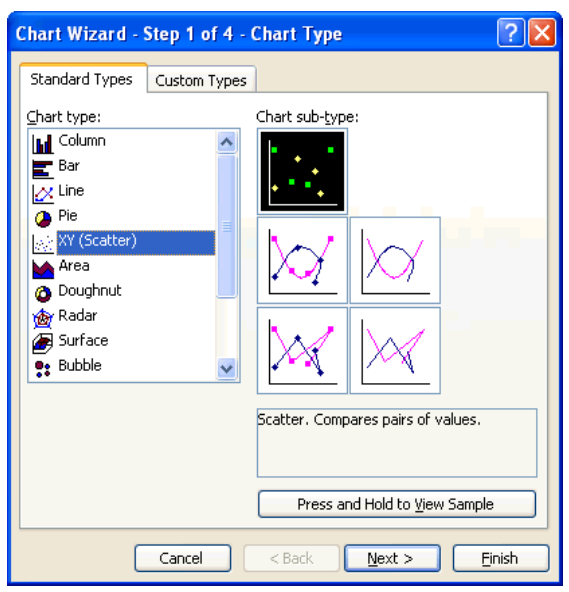

choice, as this plots only the data points. We rarely use the "connect the dots" option! Select **Finish**. A graph should appear on the spreadsheet.

The scatter with data points connected by smooth lines, the second subtype, is used for connecting points on some plots. Excel uses cubic splines to form a nice smooth curve. In chemistry, an absorption spectrum is a situation where it is used.

The "connect the dots" with linear segments of the third sub-type is seldom used especially when plotting experimental data where we are looking for trends in the data. However, we do use this for plotting properties when exploring periodic atomic trends in chemistry.

Your graph with the data boxed will appear on the worksheet as shown on the screen below.

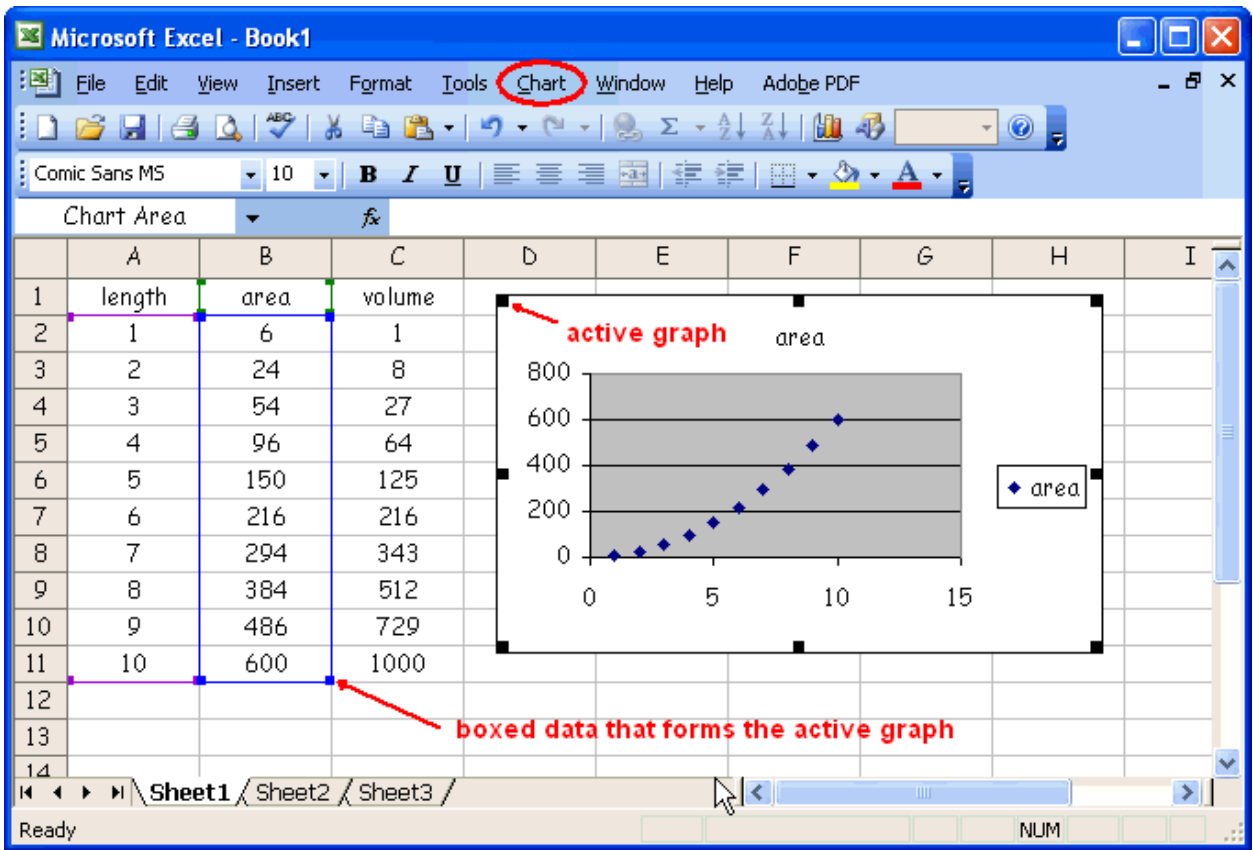

You can add more data to the graph by typing the values into the appropriate cells and then dragging the lower right-hand corner of the highlighted data. The points will be plotted and the graph will rescale if needed.

To plot volume against length, select column A by clicking on it, and then press and hold the control key (Ctrl) and click on column C. Column A and C will be highlighted (the first column highlighted will be the x-variable.).

3. Label the axes and decide on the scaling. The chart needs to be active (the little black squares around the chart), otherwise the word Data appears in place of Chart. Select **Chart** from the Menu bar. From the chart menu select **Chart Options**. From this window you can assign axes labels (Titles), legend, and gridlines.

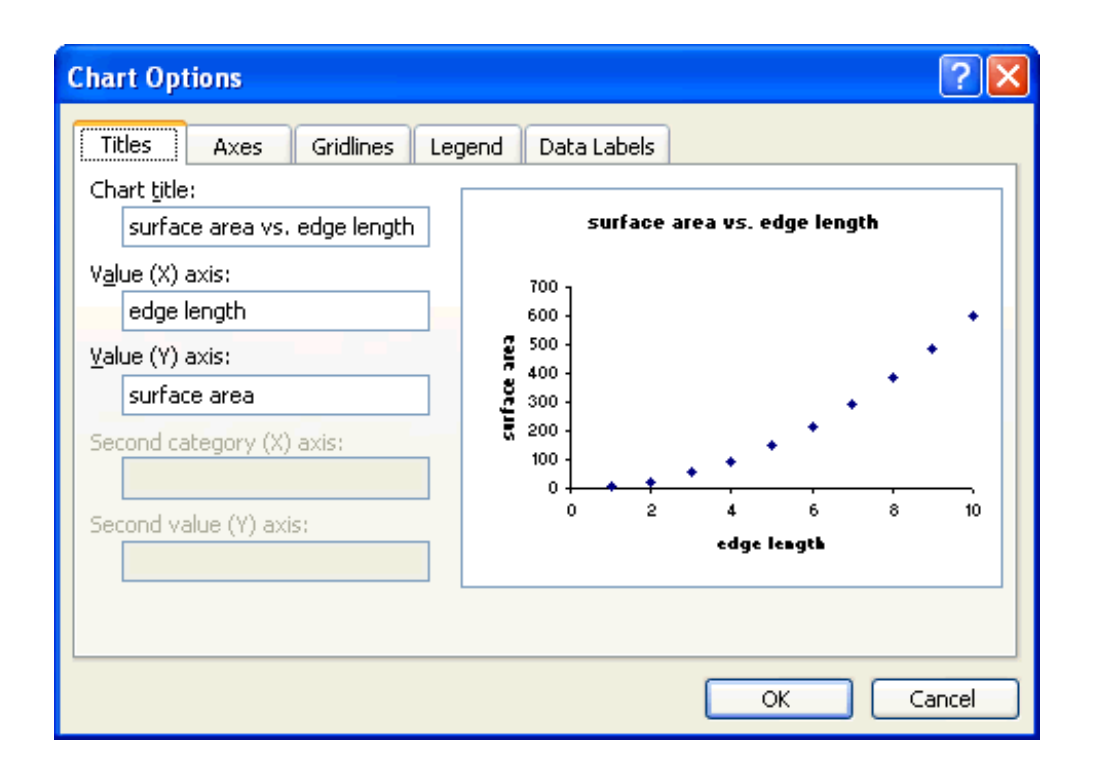

If you click on the  $x$  or y-scales on the original graph (not the one in the Chart Option window), the intervals can be set and the scale can be made logarithmic instead of linear if required. Font size, color, symbol, etc. can be modified by clicking on the appropriate chart item and making the change.

#### **Plotting a Regression Equation**

Excel refers to a regression equation as a trendline.

- 1. Be sure that the chart is selected (rather than cells of data).
- 2. Select **Chart** from the Menu bar and then select **Add Trendline**. The following window will appear:
- 3. Select the **Trend/Regression**

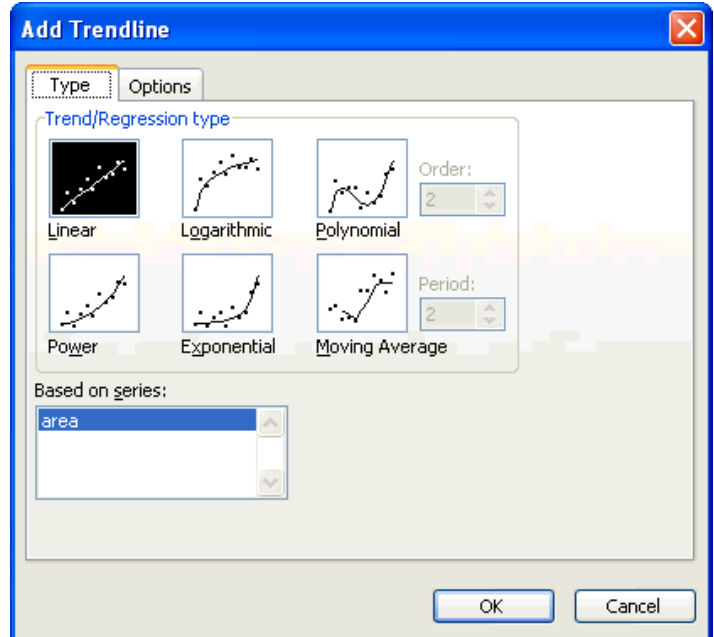

**Type** that you think fits the data. If you would like to see the regression equation displayed on the graph go to **Options** and be sure the "Display Equation on Chart" box and the "Display R-squared value on graph" box are selected. Select **OK** when finished.

If the equation is displayed on top of the graph just select it by clicking on it (if it is not already selected) and you can move the equation to another spot. You can edit the equation to substitute the variables plotted instead of x and y.

The R-squared  $(R^2)$  is a measure of the goodness of fit of a regression to the data. The  $R^2$ value times 100 can be interpreted as the percent of the y-variable explained by the variation in the x-variable. A value of  $R^2$  = 1 indicates a perfect fit of the line to the data.

On the Options window there is a "Set Intercept =" option. This controls the y-intercept of a straight line (b of  $y = mx + b$ ). For some situations setting b = 0 is

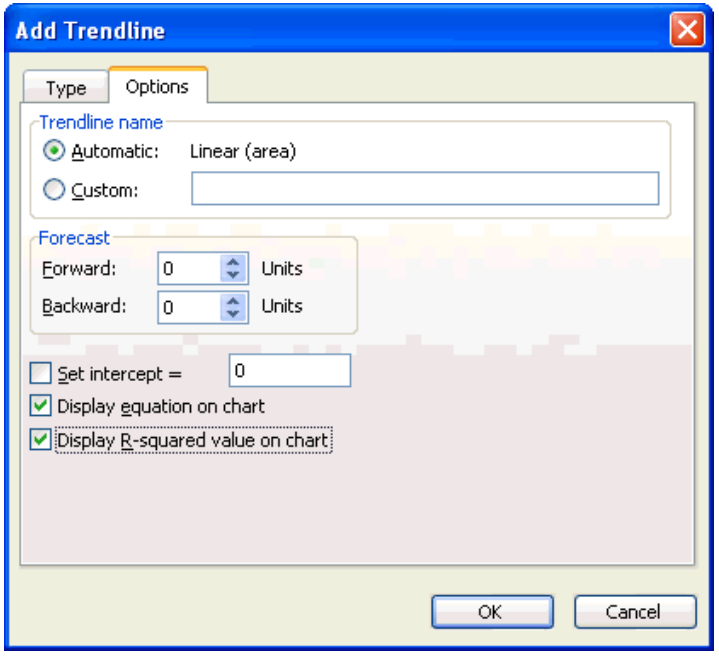

important in the determination of a more appropriate regression equation (where y  $= 0$ , if  $x = 0$  such as in Beer's Law).

A final graph might look like this one below. In Excel, the regression equation is

drawn within the range of the data only. There is a way to extend the regression line (or extrapolate) by using the forecast function from the Options window of **Add Trendline**,

This graph has a power regression, y =  $ax^b$ , to fit the data perfectly, since it was generated by an equation. It

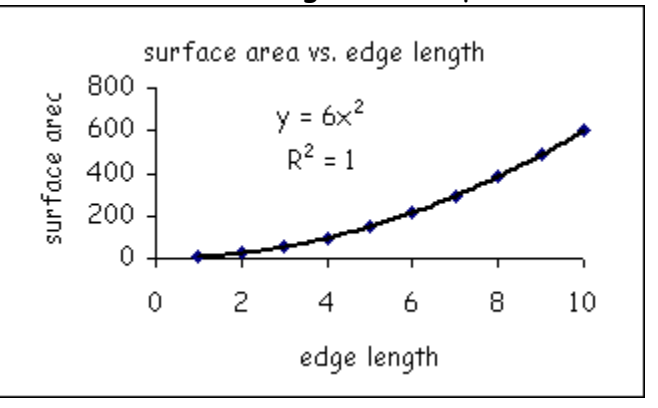

is very common in science to rewrite the regression equation in terms of the variables studied rather than leaving it in the  $x$  and  $y$  variables. So for our example, y = 6x<sup>2</sup> would become SA = 6e<sup>2</sup> where SA is surface area and e is the edge length of the cube.

#### **Interpolation and Extrapolation**

Interpolation and extrapolation are big weaknesses when using Excel to interpret scientific data. You do not have the ability to trace on the regression line of a graph. The easiest method for determining the value for non-data points is to do the math using the regression equation. An example is given on the screen below. If you are going to manually interpolate on the graph, put both  $x$  and  $y$  gridlines on it to assist you and print the graph full page.

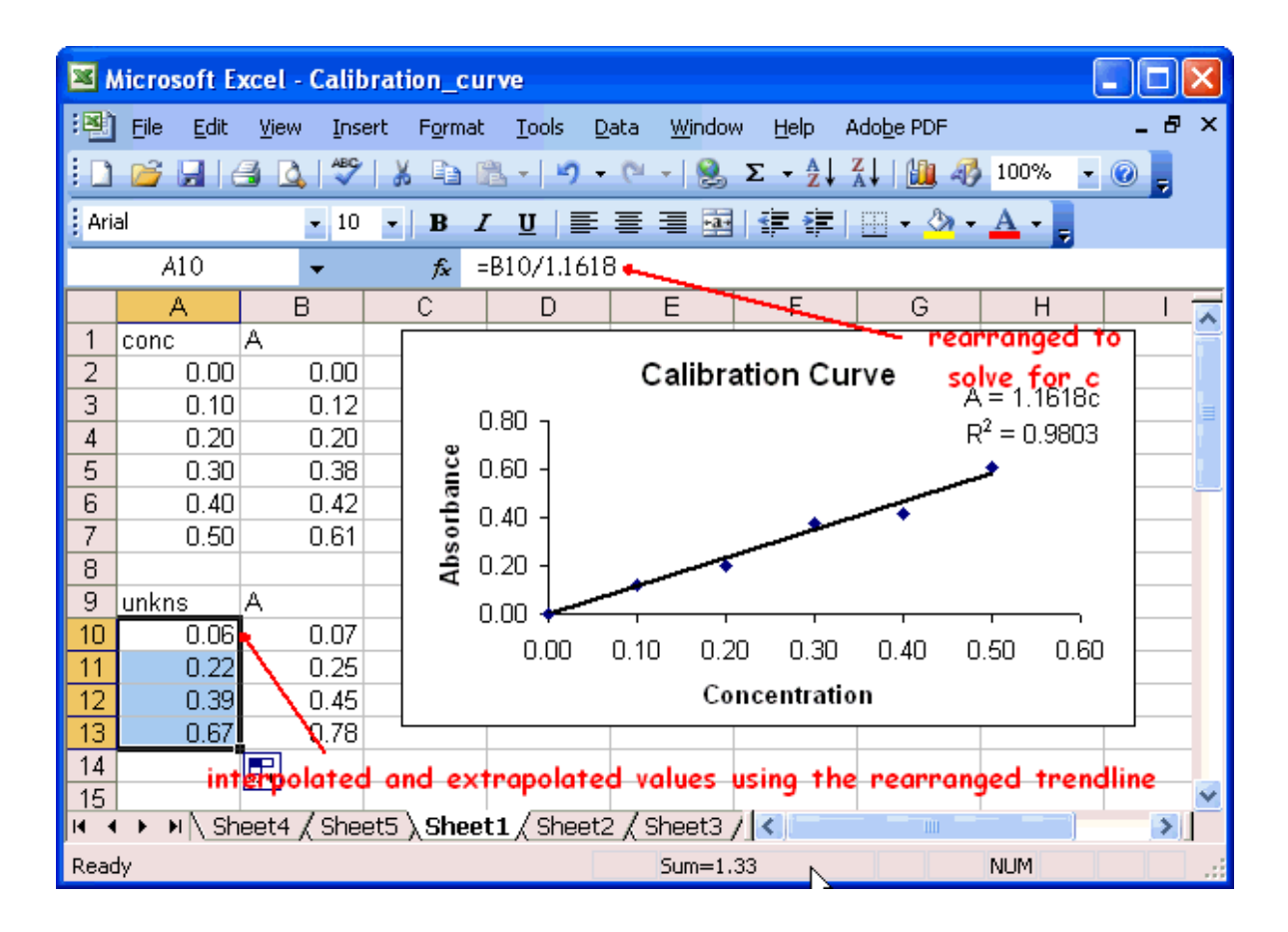

The situation above is a good example to use as practice. Enter the data, draw the graph, and do the interpolation and extrapolation calculation. You need to format the columns to the proper significant figures.

#### **Printing or Exporting Graphs**

If you select a graph (make it active) and click on print under the File menu, the graph will be printed full-page. You can select the print area and preview what will be printed too. The size of the graph can be enlarged by dragging on one of the corners. Graphs can be moved into word processing programs, such as Word, or into PowerPoint slides by using the clipboard.

If you right click on a graph on a worksheet and then select Location... from the menu that pops up, the following window appears.

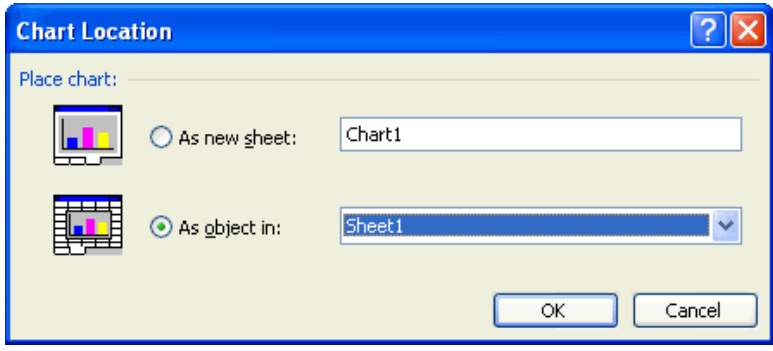

This allows you to shift the graph to a chart page, which provides a **better quality on printing**. A tab labeled "Chart 1" will appear. You can modify the graph as a chart by clicking on the axes, moving labels, or using the menu choices as before. An example of a printed chart is given on the last page of this booklet. The smoothed curve with data points is used there to show the cyclic trend in water temperature.

#### **Downloading Data from the Internet**

Some websites have data that can be downloaded and imported into Excel. If your web browser saves as an .htm file, use "save as" to select the format as a .txt file. In Excel, the opened .txt file will come up with a panel "Original Data Type"; select fixed width and click on next. Then set the break lines for the columns of data (cursor down file a little in grey box) and click on next. Now the data will load into columns in the spreadsheet. Save the data as an .xls file.

#### **For the More Advanced Statistical User**

Excel has the ability to do some simple statistical analyses. To do this, go to the Tools menu and select Add-ins... to get the following screen.

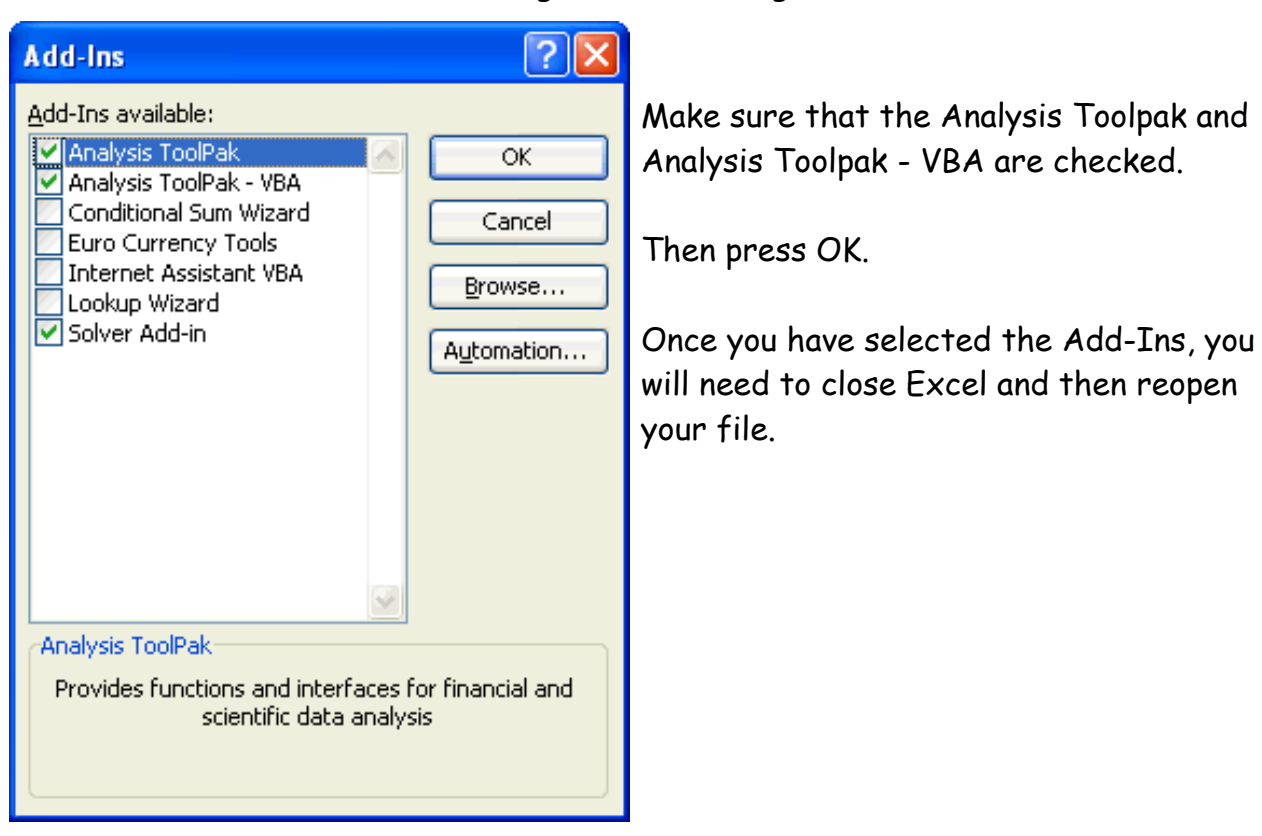

Once these have been selected Data Analysis...will appear on the Tools menu. When selected, Data Analysis... gives the screen below.

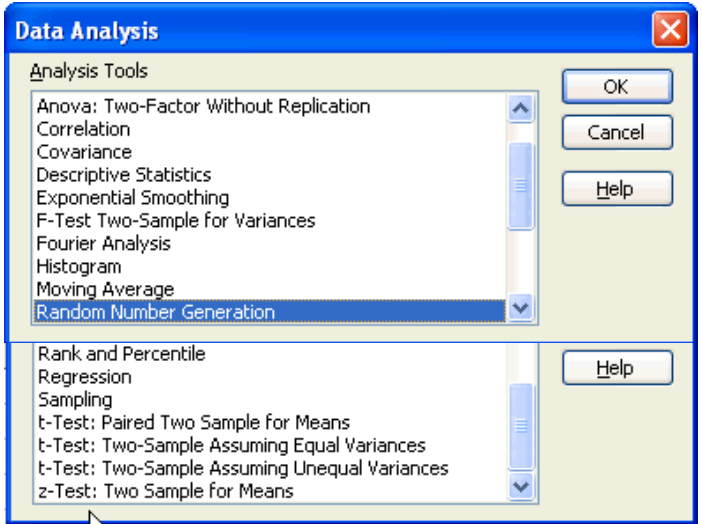

When you select an analysis tool another window appears with instructions for that tool- what data is needed and options for output. The regression analysis (for linear only) will calculate residuals and plot them.

The **residual** is the difference between the actual y-value and the y-value obtained from the regression equation when the appropriate x-value is placed in the equation. It is the error between the measured y-value and the y-value predicted by the model or regression equation.

$$
residual = Y_{actual data value} - Y_{regression equation}
$$

Here is the residuals plot for the calibration curve given earlier. This is another way to judge the goodness of fit of a regression to the data.

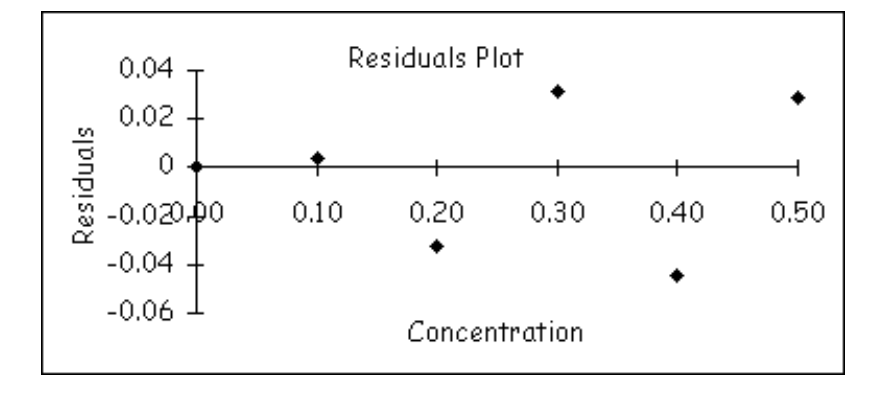

Best fit is judged when the residuals are at a minimum, and the plot is random as a patternless horizontal band (random noise). Even better, the band should take the shape of a football. It is better to have the residuals at the center of the xvalues be larger than the residuals at the ends of the domain. This has to do with how much leverage each point has on the regression. A pattern in the residuals plot, especially near the extremes of the data, indicates that the regression is not the best fit of the data or there is a better fitting regression. Outliers will stand out on a residuals plot.

Here is a residuals plot showing a very definite pattern indicating a non-linear calibration curve even though the R<sup>2</sup> = 0.963 for a linear regression of different absorbance-concentration data.

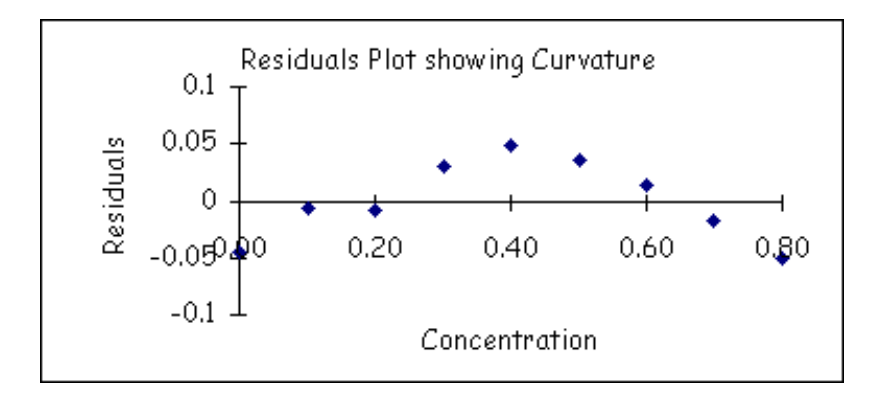

#### **Using Interactive Excel Spreadsheets or Excelets**

There are a number of interactive features in Excel that allow spreadsheets to be set up to perform a function, such as calculate a result, graph data, or have a graph respond to a change in a variable (aka, a simulation). These features are shown in the screen shot below. The yellow input cell, slider, and spinner allow you to adjust the value of a variable. Cells with a comment box supply information or helpful hints. The hyperlinks can go to websites or control links from worksheet to worksheet.

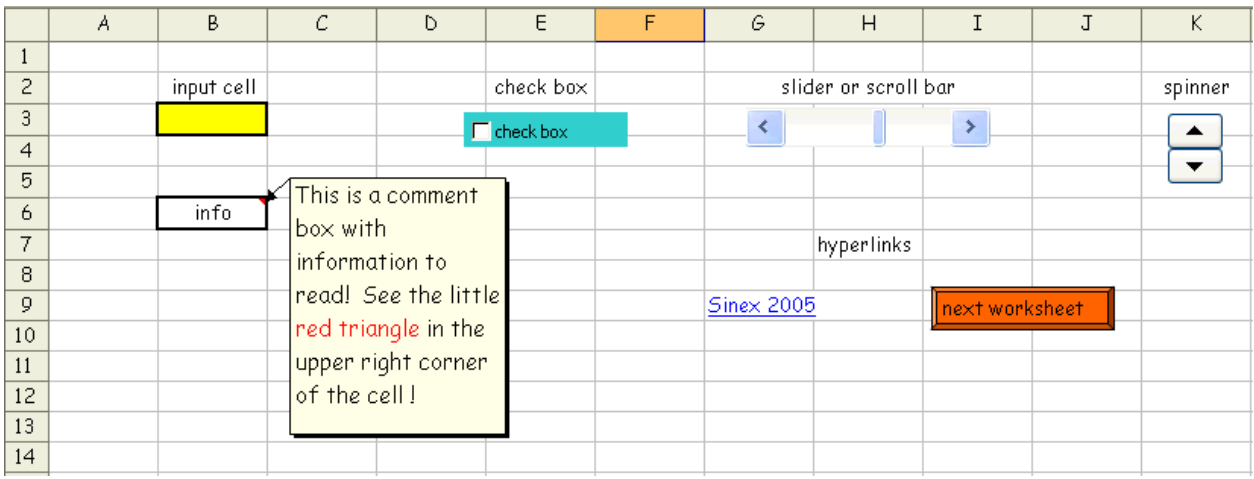

#### **More Resources**

Here are some links to further information concerning regression and scatter in data.

[The Best-Fit Straight Line: How do you determine it?](http://academic.pgcc.edu/~ssinex/regression.xls) <http://academic.pgcc.edu/~ssinex/regression.xls>

[Exploring the Goodness of Fit in Linear Models](http://www.joma.org/mathDL/4/?pa=content&sa=viewDocument&nodeId=559) <http://www.joma.org/mathDL/4/?pa=content&sa=viewDocument&nodeId=559>

For information on interactive Excel spreadsheets or Excelets, see [Developer's](http://academic.pgcc.edu/~ssinex/excelets/)  [Guide to Excelets: Dynamic and Interactive Visualization with "Javaless" Applets](http://academic.pgcc.edu/~ssinex/excelets/)  or Interactive Excel Spreadsheets <http://academic.pgcc.edu/~ssinex/excelets>

Copies of this booklet, as well as resources on the graphing calculator, PowerPoint, Chime Guide, plus others are available at:

> <http://academic.pgcc.edu/psc> and click on resources for students

Please feel free to email any comments, corrections, or questions!

[ssinex@pgcc.edu](mailto:ssinex@pgcc.edu) [bgage@pgcc.edu](mailto:bgage@pgcc.edu)

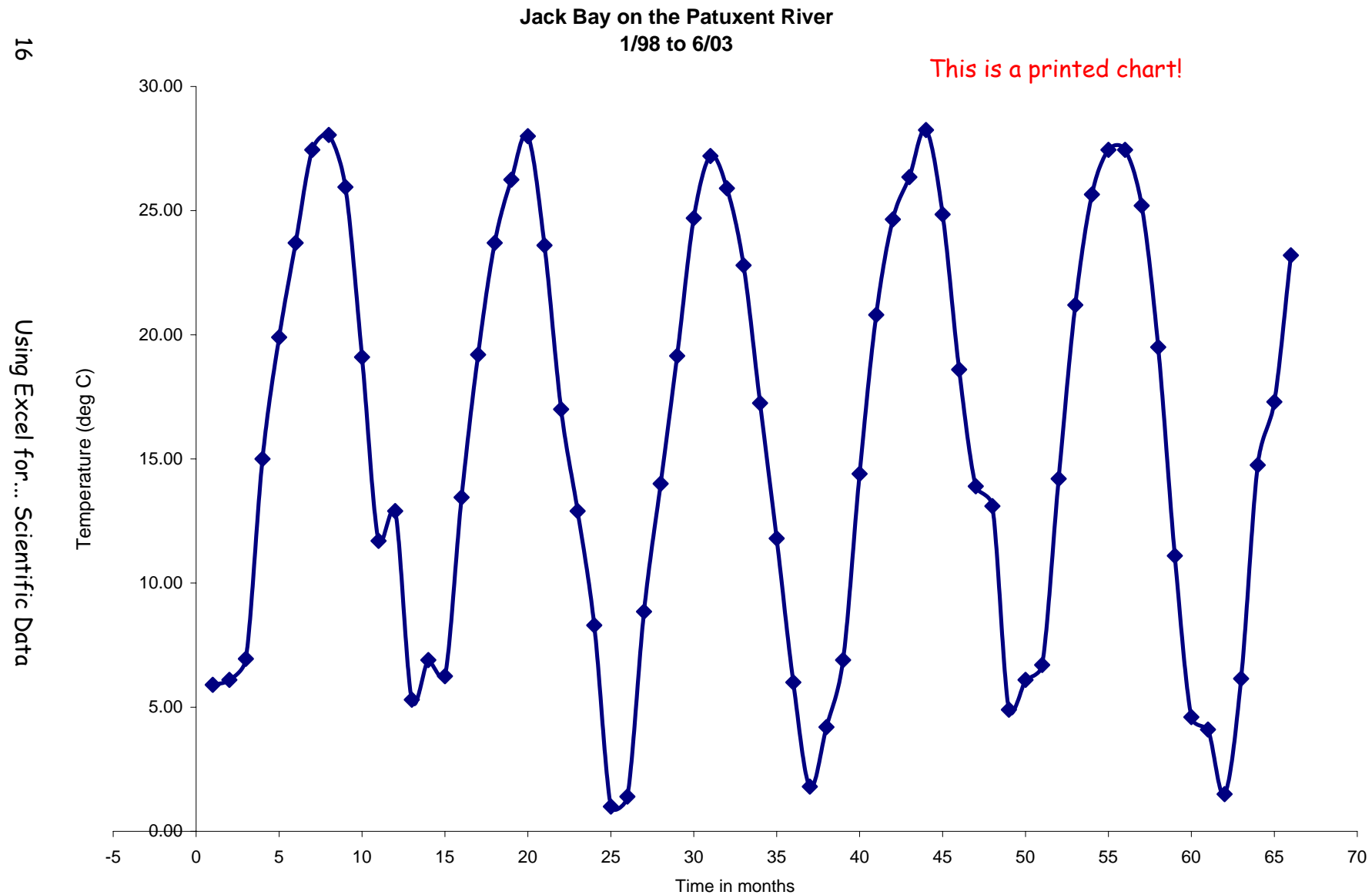

16

g Excel for... Scientific Data